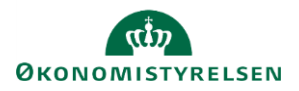

# **Vejledning: Håndsatte tabeller i Statens Bevillingslove**

Dette er er en generel introduktion til håndsatte tabeller i Statens Bevillingslove (SBL). Opsætning af håndsatte tabeller fungerer ens på tværs af kampagner. Bemærk, at tabellerne **Særlige bevillingsbestemmelser** og **Opgaver og mål** er håndsatte tabeller, hvorimod tabellen **Specifikation af udgifter pr. opgave** er en autotabel.

Deling af de håndsatte tabeller over to sider bliver udført automatisk ud fra samme regler som autotabellerne. Tabellerne bliver kopieret med videre til næste års finanslovsforslag uden tab af formatering.

### **Eksempel på layout for håndsat tabel**

Nedenstående billede er et eksempel på hvordan en håndsat tabel kan opstilles. Det enkelte ministerium skal selv at beslutte og revidere de håndsatte tabellers layout og indhold.

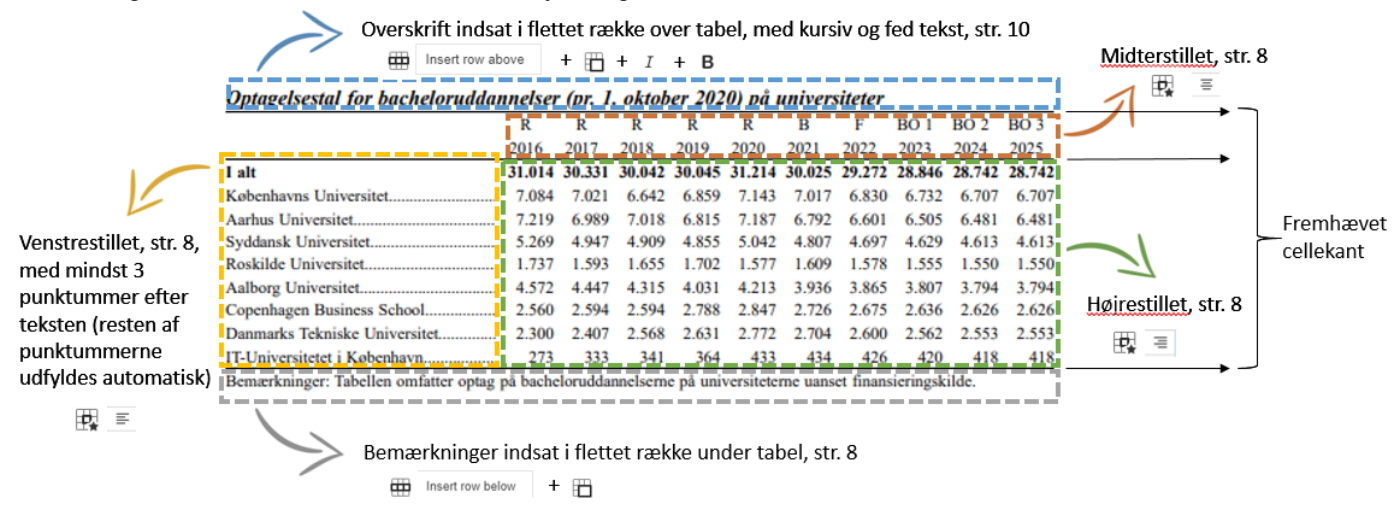

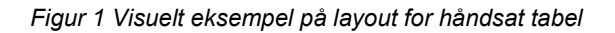

#### **Tabelnavigation**

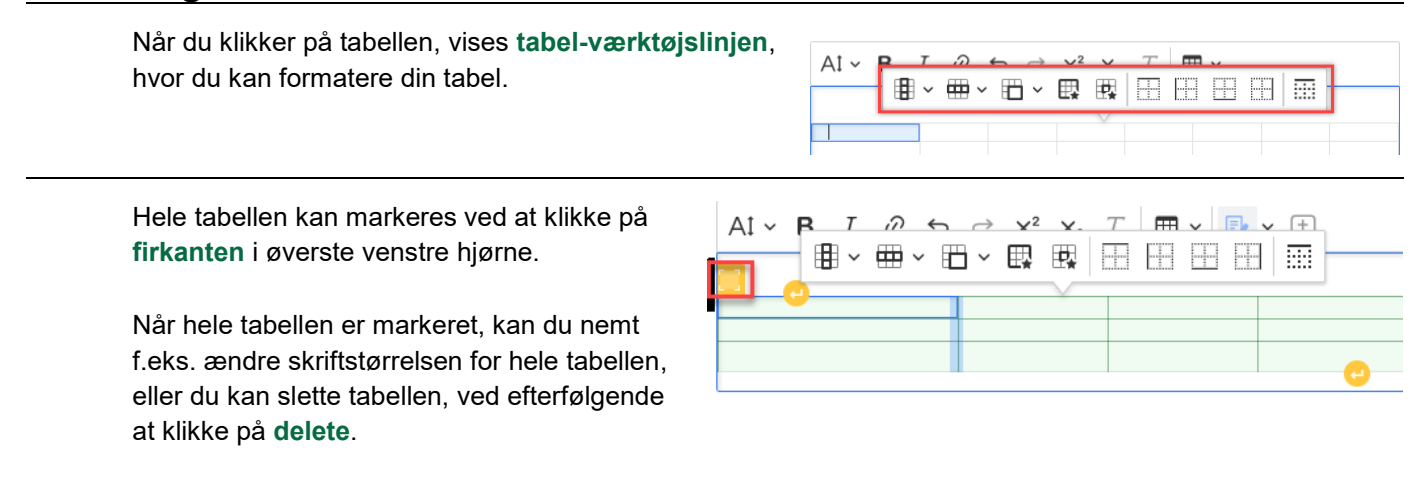

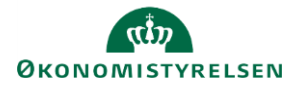

Du kan klikke dig ud af tabellen ved at klikke på de to **retur-pile** øverst og nederst for tabellen.

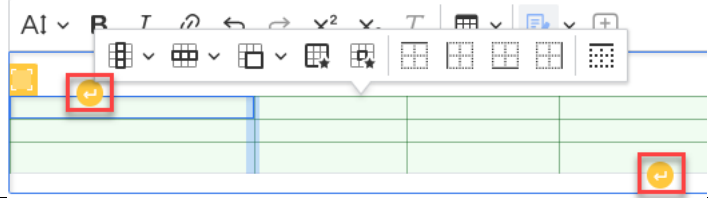

#### **Automatiske punktummer**

SBL udfylder automatisk punktummer efter en overskrift frem til næste cellekant, såfremt du skriver minimum tre punktummmer.

Bmærk, hvis du kopierer en tekst med eksisterende punktummer, slet da alle tidligere punktummerne og skriv tre nye, for at formateringen virker korrekt.

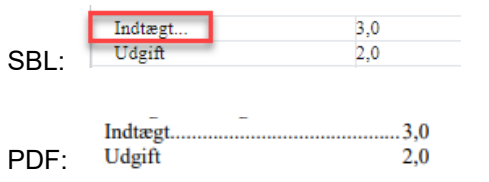

### **Opdatering af tal i håndsat tabel fra tabel i Excel eller Word**

Hvis tal i en eksisterende håndsat tabel skal opdateres, gøres det nemmest ved at kopiere tallene fra et Exceldokument eller fra en tabel i Word over i tabellen i SBL.

Marker de celler, som skal opdateres i tabellen.

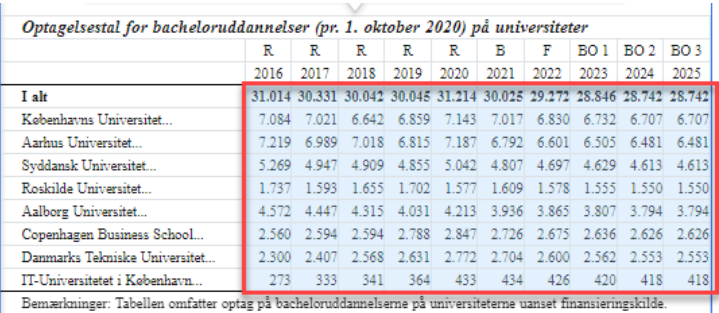

Klik på **Delete** på tastaturet, og herefter klik på pilen til højre for **Rediger ændringer (Track Changes)** og vælg **Accepter alle ændringer (Accept alle suggestions)**.

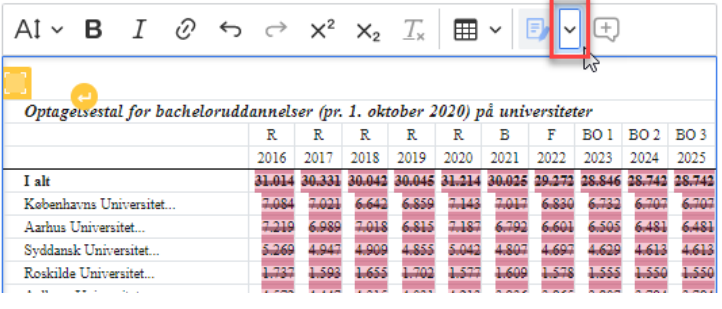

I din tabel i Excel eller Word, markér de nye tal, der skal kopieres ind i den håndsatte tabel.

Der skal markeres lige så mange celler, som der er i den håndsatte tabel. Vælg **CTRL+C**.

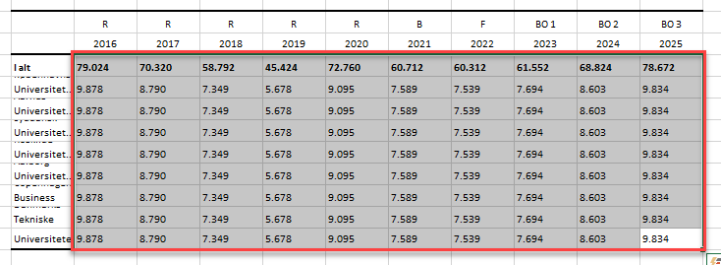

Marker øverste venstre celle, hvor de nye tal skal indsættes.

**@ \* <del>@</del> \* @ \* @ @** | @ W | @ @ | @ | @ | Optagelsestal for bacheloruddannelser (pr. 1. oktober 2020) på universiteter  $\mathbb{R}$  $R$  $\overline{R}$  $\overline{B}$ F BOI BO2 BO3 2017 2018 2019 2020 2021 2022 2023 2024 2025 I alt Københavns Universitet Aarhus Universitet.

Indsæt ved hjælp af **CTRL+V**.

**ØKONOMISTYRELSEN** 

Start med at ændre skriftstørrelsen til den ønskede størrelse, f.eks. str. 8

Hvis nødvendigt, tilføj øvrig formatering som fed skrift, venstre sidestilling og juster kolonnebredden.

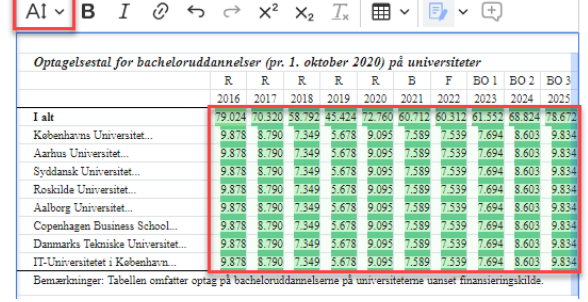

Klik på pilen til højre for **Rediger ændringer (Track Changes)** og vælg **Accepter alle ændringer (Accept alle suggestions)**.

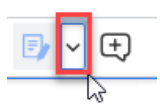

Du har nu opdateret den håndsatte tabel.

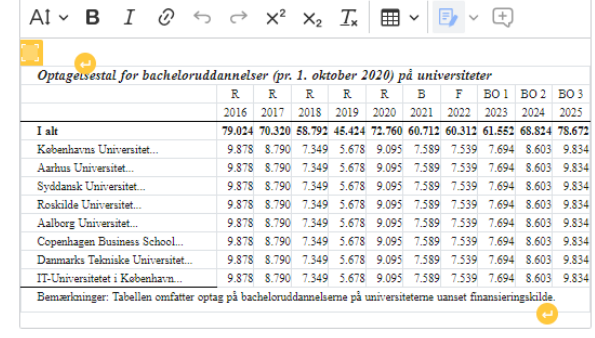

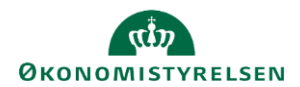

#### **Flere kolonner**

Ønsker du at tilføje flere kolonner, efter en håndsat tabel er færdigformateret, placér din markør i en af cellerne.

Klik på **Kolonne (Column)** og vælg fra rullelisten.

SBL vil automatisk tage pladsen fra den kolonne med mest 'luft' for at holde kolonnebredden på de øvrige kolonner.

Når der indsættes ekstra kolonner, skal du være opmærksom på, at cellekanter skal markeres på de nye celler, samt at evt. fletning af celler over flere rækker skal udvides.

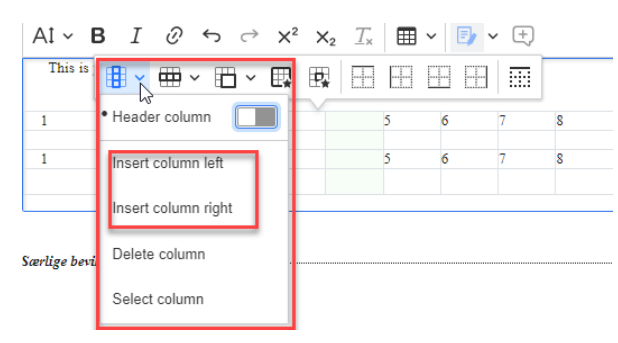

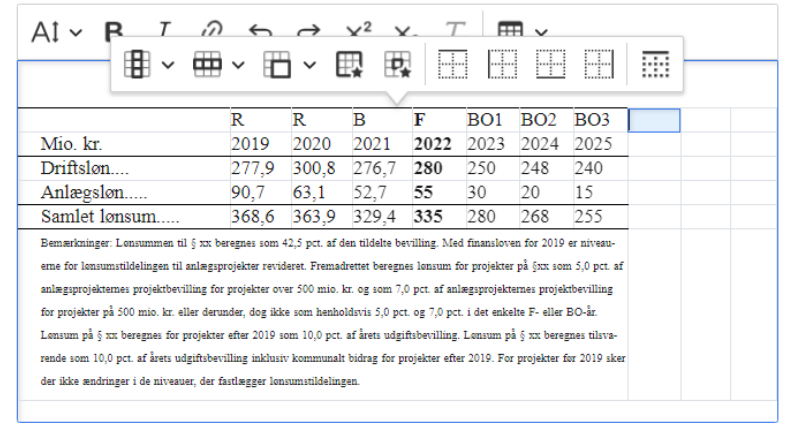

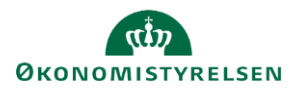

#### **Overskrift på håndsat tabel**

Hvis det ønskes, at overskriften altid følger med ned på næste side ved et sideskift, kan man gøre overskriften til en del af selve tabellen.

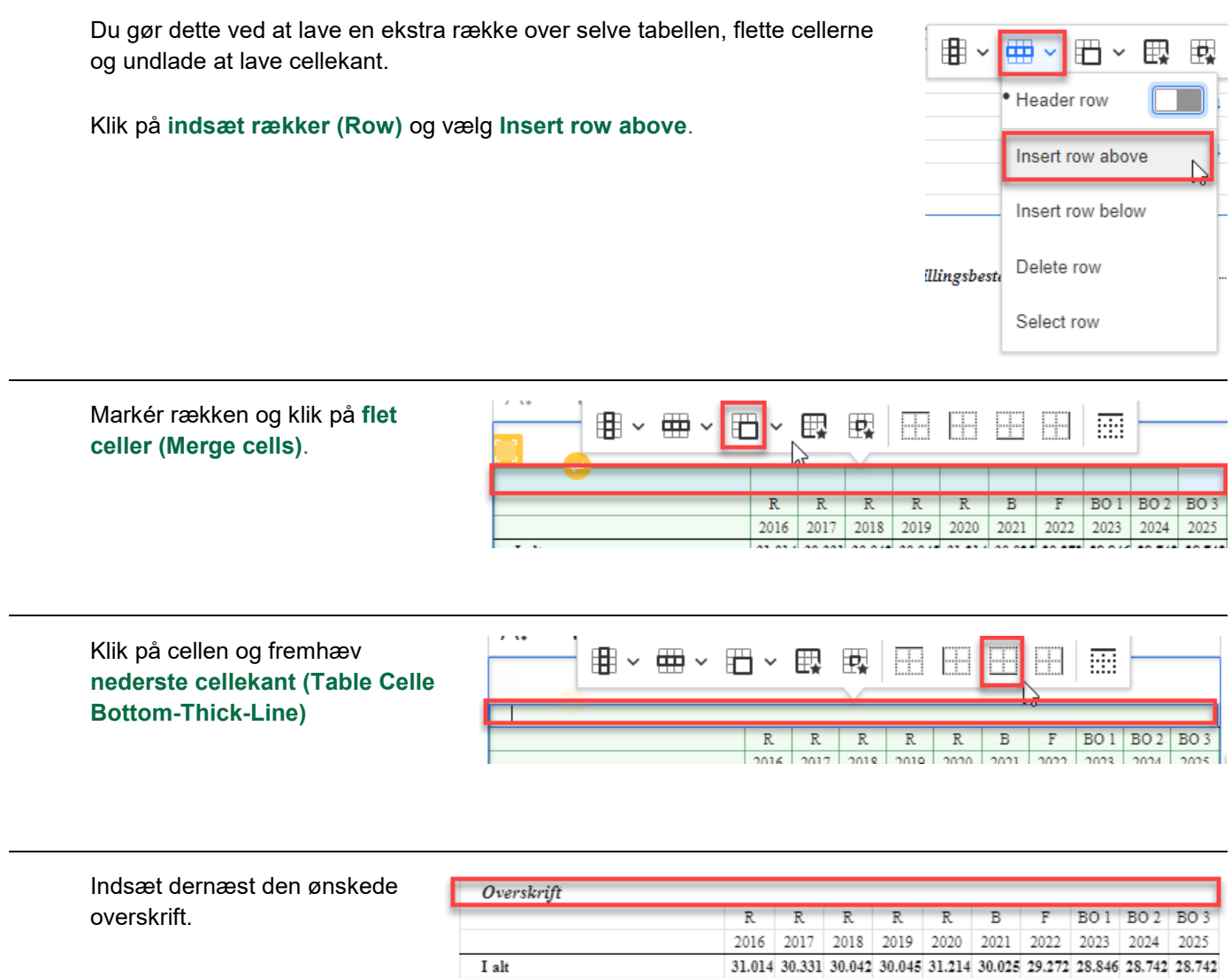

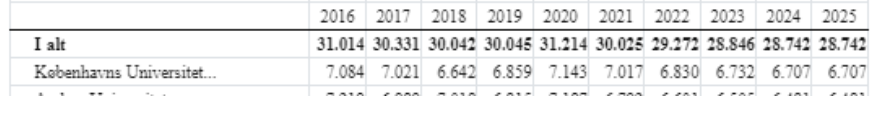

I PDF-versionen vil overskriften stå helt ude i venstre side og undgå det automatiske indryk.

#### **PDF:**

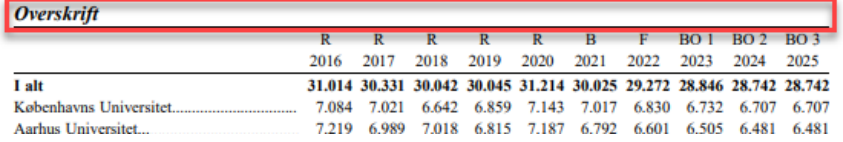

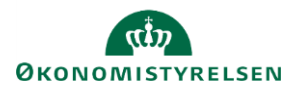

#### **Bemærkninger under håndsat tabel**

På nuværende tidspunkt er det ikke muligt at få bemærkningsteksten til at stå lige under den håndsatte tabel, hvis den laves som 'almindelig' anmærkningstekst. Ligeledes vil man heller ikke kunne undgå det automatiske indryk. Dog kan dette opnås ved at lave en ekstra række under den håndsatte tabel, flette cellerne og undlade at lave cellekanter.

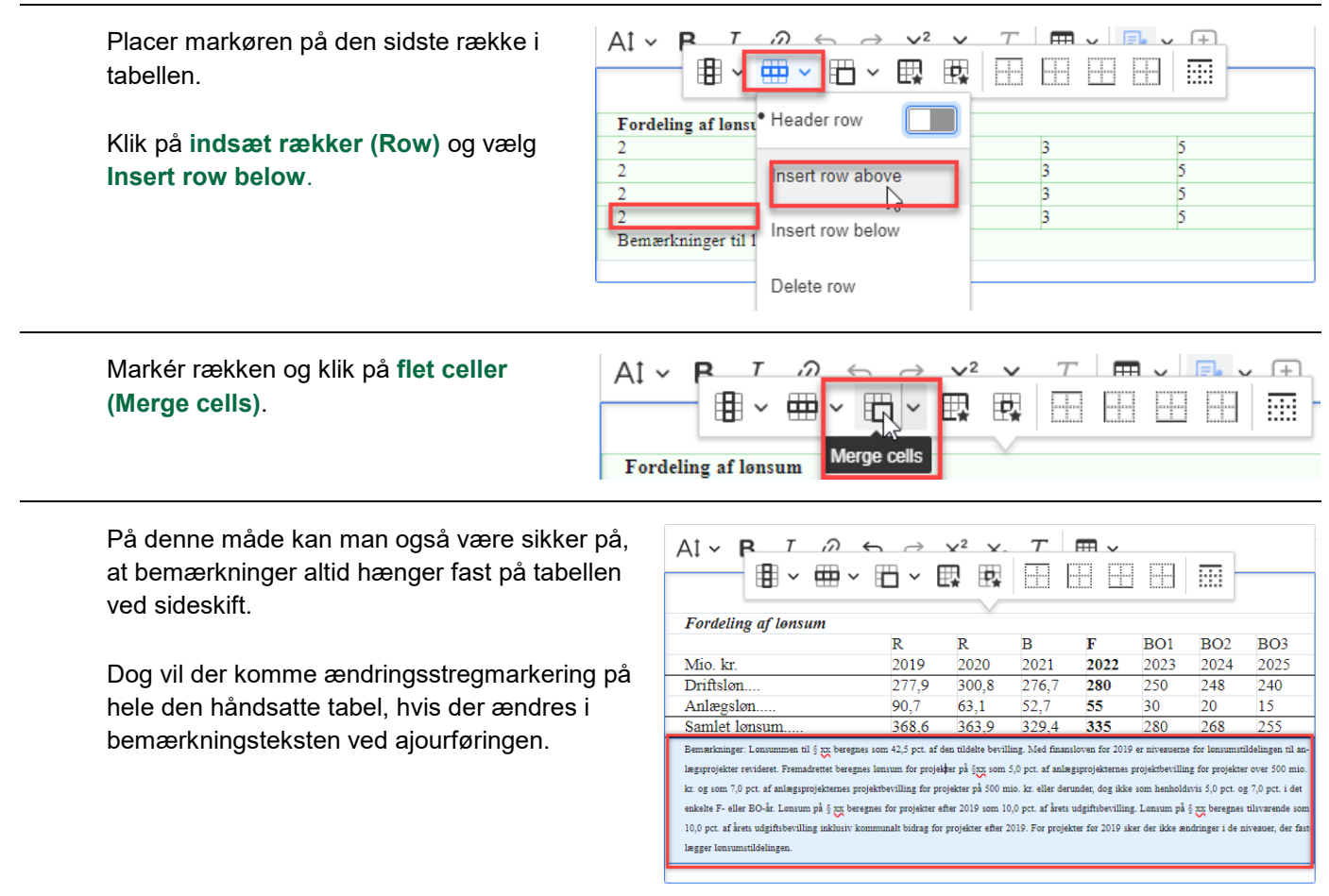

#### **Kopiering af håndsatte tabeller mellem teksteditorer**

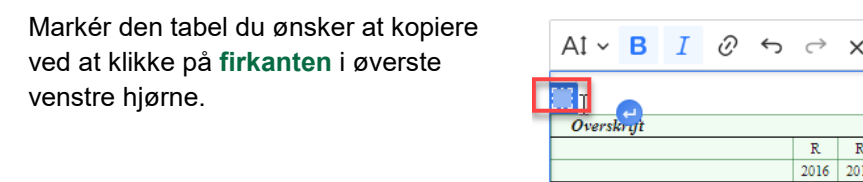

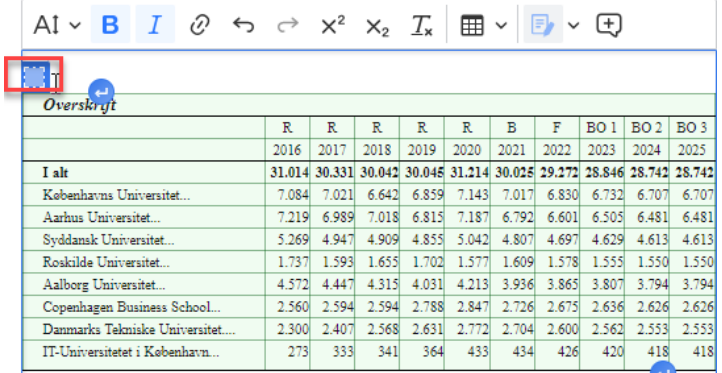

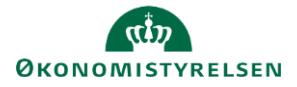

Placer markøren, hvor du ønsker at indsætte tabellen og vælg **CTRL+V.** 

Bemærk om der er formattering, som ikke er fulgt med, som skal laves på ny, f.eks. fremhævede cellekanter, samt midter- og højrejusteringer.

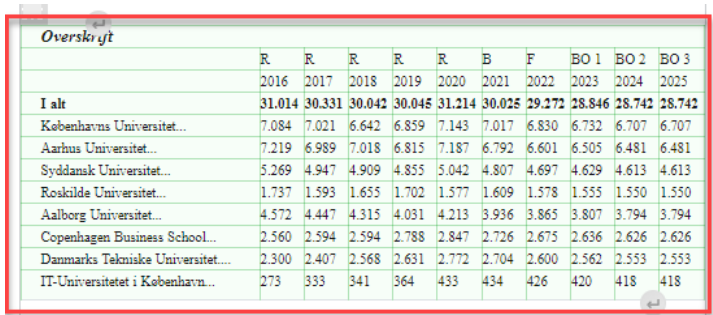

#### **Opret ny håndsat tabel**

Fra tekstredigeringsfeltets værktøjslinje klikker du <sub>Hovedformål og lovgrundlag</sub> \_\_\_\_\_\_\_\_\_\_\_\_\_\_\_\_\_\_\_\_\_\_\_\_\_\_\_\_\_\_\_\_\_\_\_ på **tabel-ikonet** for at indsætte en tabel.

Tabellen indsættes dér, hvor din markør står på det aktuelle tidspunkt.

Vælg antallet af rækker og kolonner, som tabellen have.

Når du klikker på tabellen, vises **tabel-værktøjslinjen**, hvor du kan formatere din tabel.

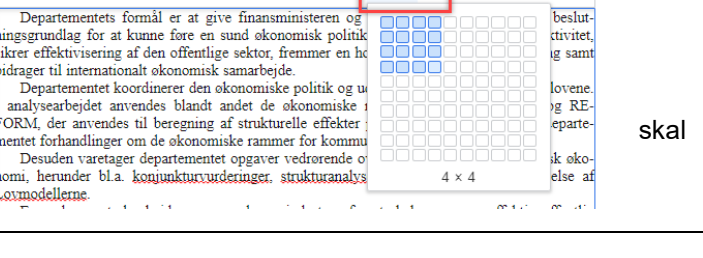

**串 > 曲 > 串 > 畏 取 | ⊞ | ⊞** 

Al v **B**  $I \otimes \Leftrightarrow \Leftrightarrow x^2 \times_2 T_x$  H v

 $AI \sim$ 

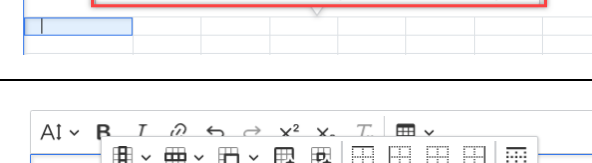

Kolonnerne justeres automatisk, hvis der ændres i teksten. Den automatiske justering stopper dog, hvis du vælger at tilpasse **kolonnebredden** manuelt, ved at trække i kolonnens sider med musen.

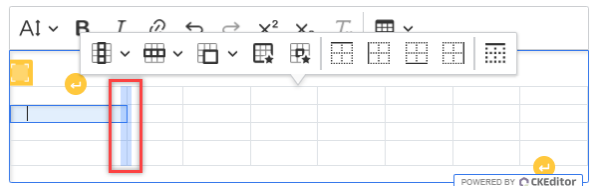

围围匾

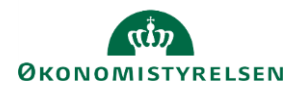

## **Oversigt over tabel-værktøjslinjen**

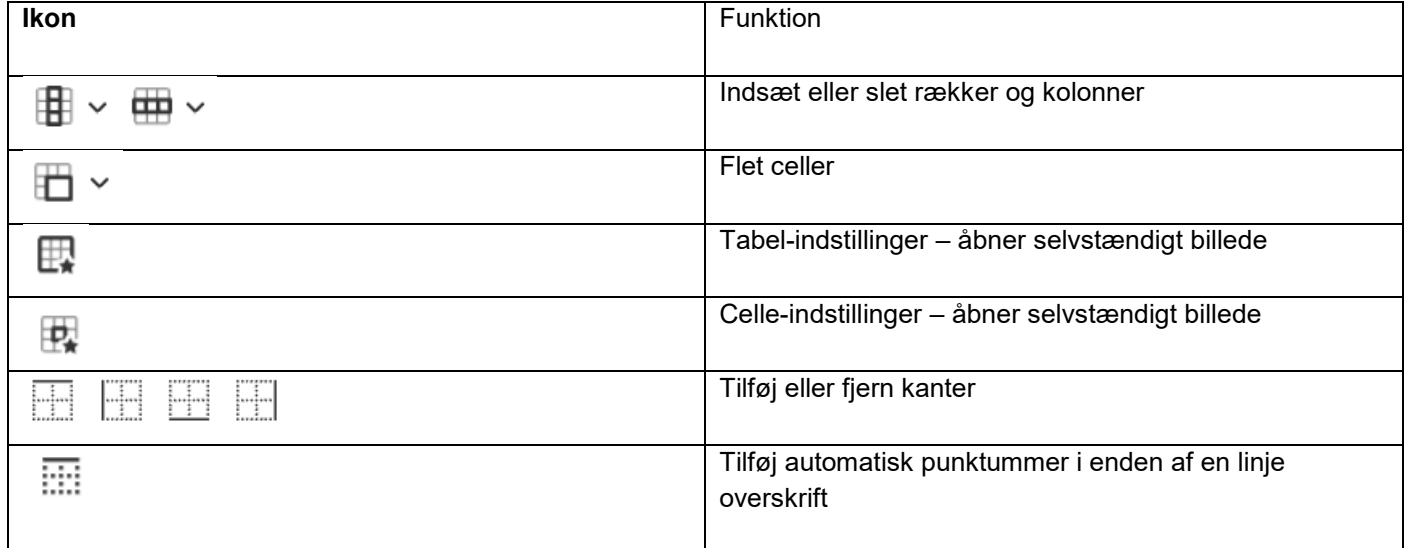